## **It's not Russell's Rainbow – it's Mine!**

Ever had an image and thought, "Would this pic look better with a rainbow?" No, neither have I, but here's how you would do it for a bit of fun.

Open your image into Photoshop. Make a new blank layer by clicking the little page icon with upturned corner at the bottom of the layer palette.

Click the gradient tool then click on the gradient along the top options bar to open the Gradient Editor.

There is a rainbow gradient already in the gradients, but we want the hidden better one. Click on the little cog with the down arrow at the top, near the OK button. This will open a drop down with lots of other gradient categories. Choose Special Effect and then Append to add to the original gradient list. Choose the gradient called Russell's Rainbow. Click OK.

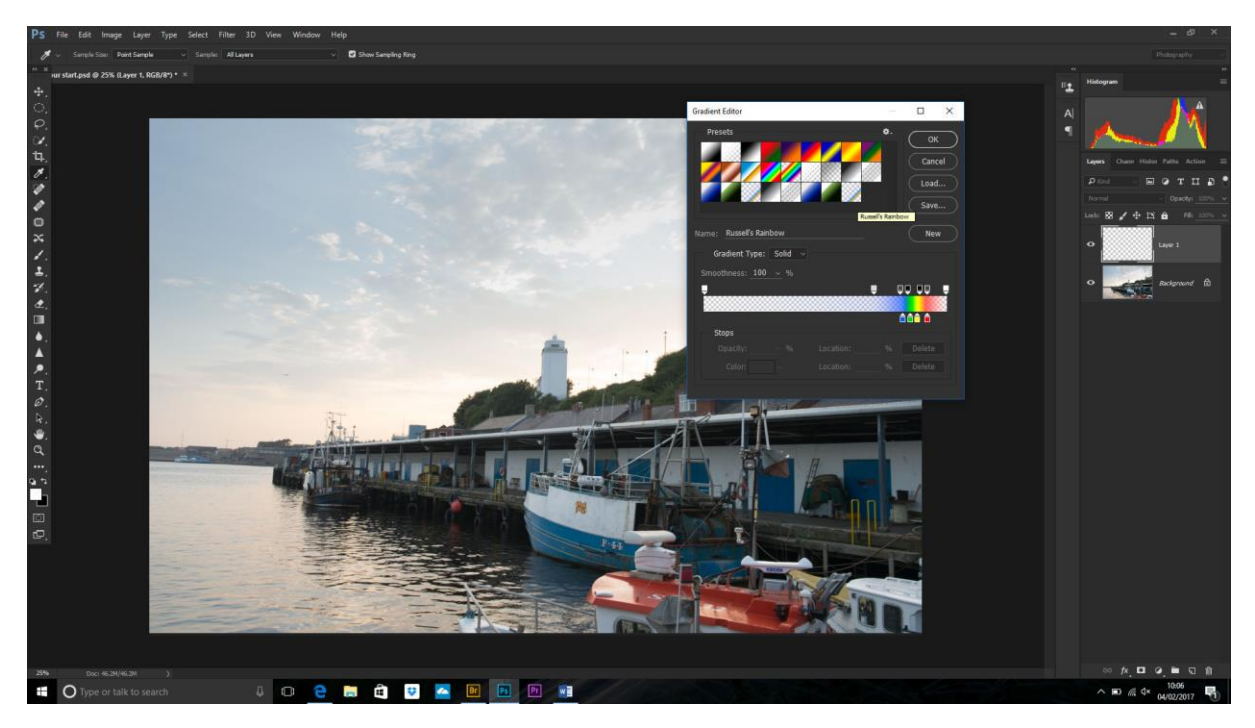

Choose the Radial Gradient from the options bar. I find this next bit easier if you make the picture a little bit smaller (use the scroll wheel or Cntl+ -) to give yourself a bit of room around the image.

Now, click outside the image on the right hand side and drag a line to define the radius of the rainbow.

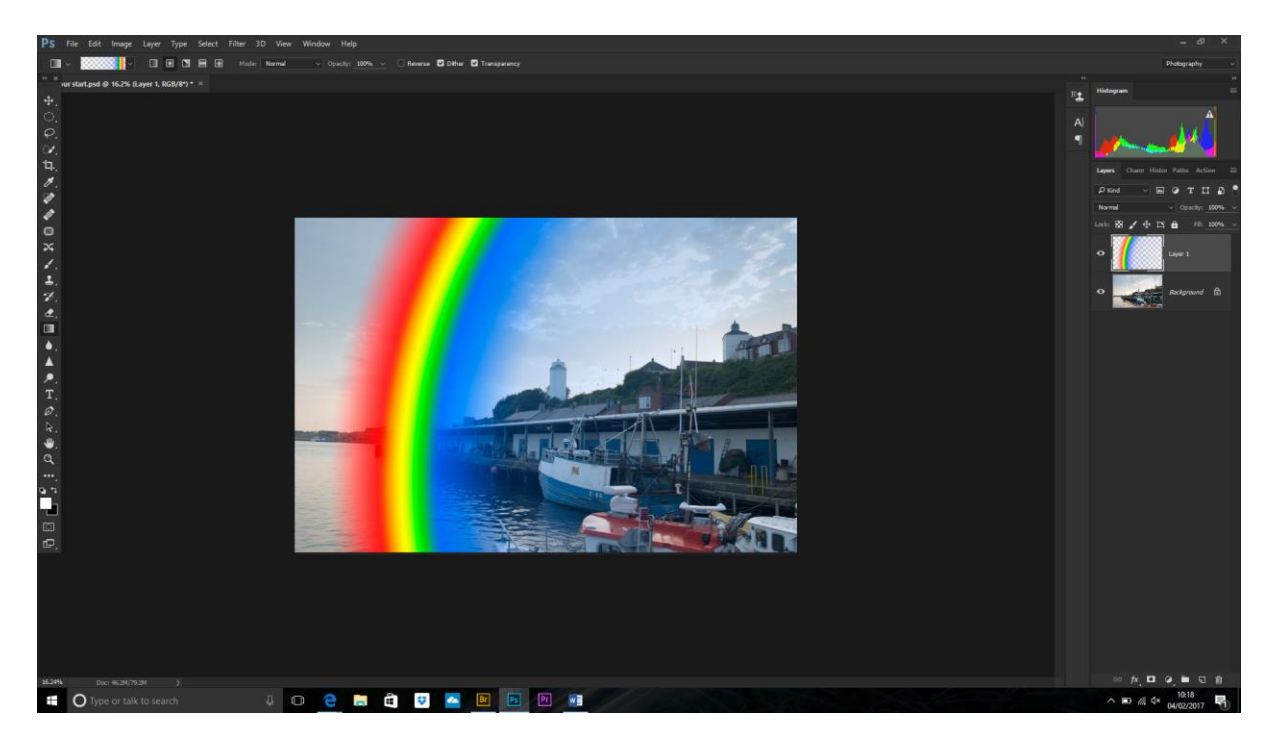

To make it look more realistic, change the blending mode to Screen

Now I want to add a blur – Filter>Blur>Gaussian Blur and choose a high number – I used 90px for this one.

Next, I want to make it a bit thinner and reposition it. Either select the move tool or Edit>Free Transform and move the bounding handles. Holding the cursor outside of a corner, it will change to a double-headed arrow, and you should be able to rotate the rainbow layer.

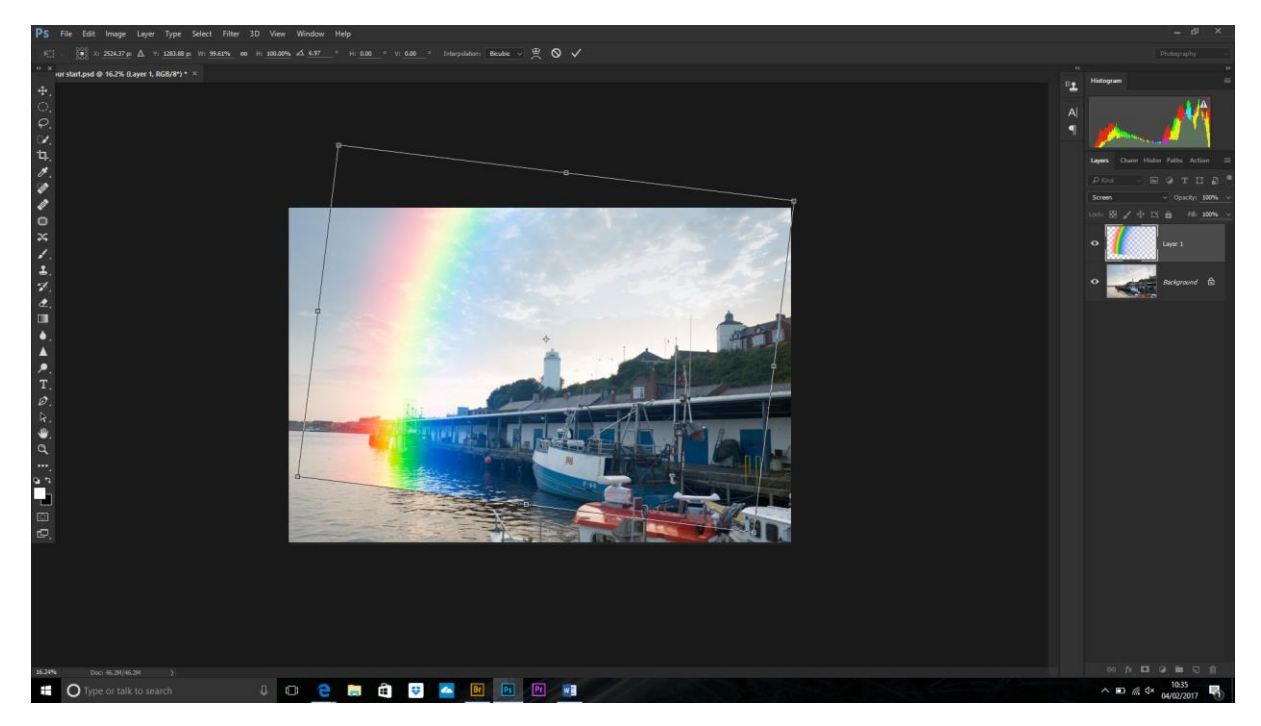

We now need to remove the parts we don't want. Make a layer mask (don't use the eraser tool!) by clicking the Add layer Mask icon (rectangle with a square in the middle) at the bottom of the layers palette. Select the brush tool and make sure black is selected, it has a soft edge and slightly lower opacity/fill and paint away the bits of the rainbow we don't need.

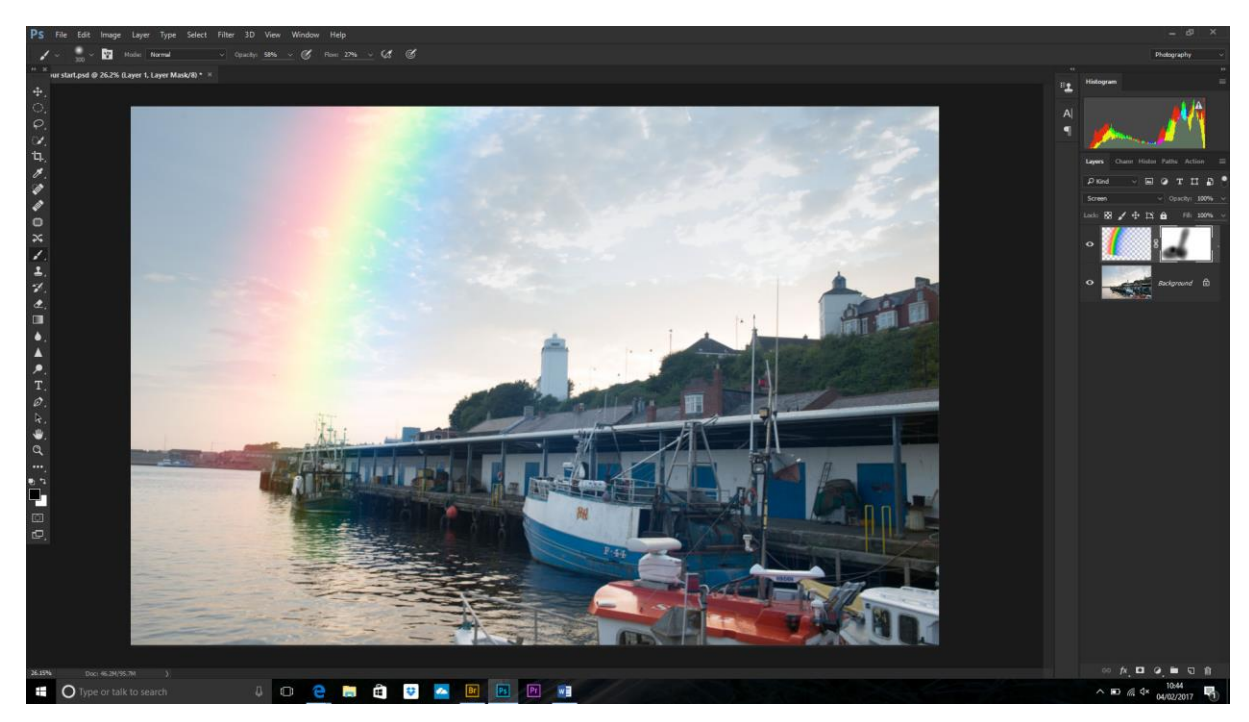

Done!